## **FRONTIER21**における弥生会計の運用について(参謀役連動)

◆弥生会計⇒参謀役への連動をする場合、以下の手順でご利用ください。 画面は弥生会計17です。

(サンプル)共有フォルダ名:0031 目黒トレーディング/ファイル名:目黒トレーディング(33期~35期)

あらかじめ、デスクトップに[F21データ](名称任意)というフォルダを作成しておいてください。

■データダウンロード手順

①デスクトップのFRONTIER21 V2のショートカットをダブルクリックして起動、ログインします。

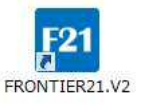

②[ファイル一覧]画面で、フォルダ名[0031 目黒トレーディング]を選択します(①) 。 [ファイル一覧]に表示される【目黒トレーディング(33期~35期)】を選択し、[DL]ボタンをクリックします(②) 。

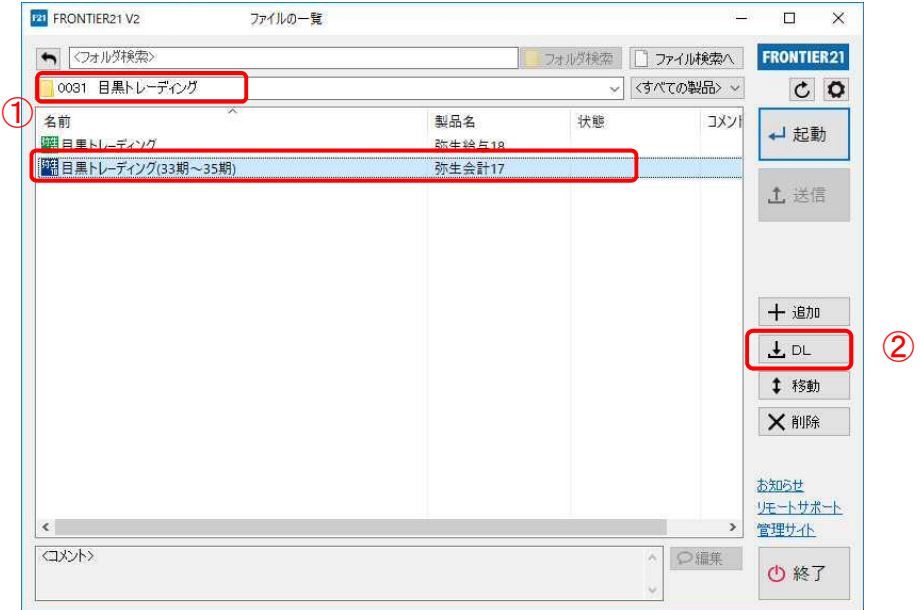

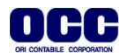

④[名前を付けて保存]画面が表示されたら、[F21データ]フォルダを選択し、[保存]ボタンをクリックします。

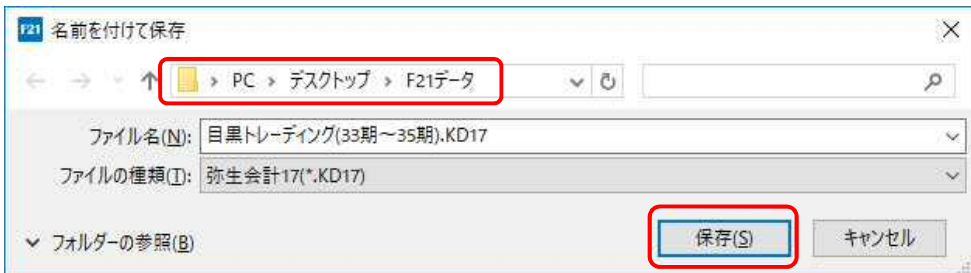

⑤ファイルのダウンロードが完了したら、[閉じる]ボタンをクリックします。

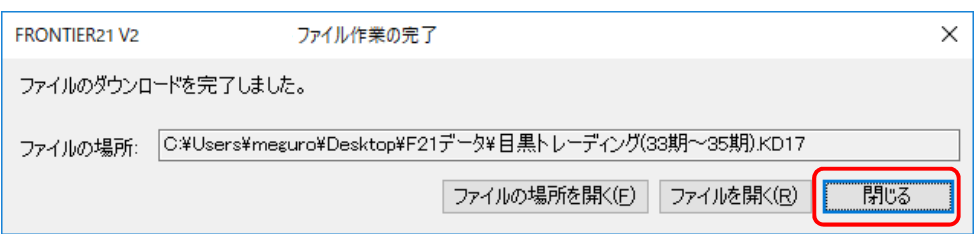

⑥ダウンロードが完了したら、[終了]ボタンをクリックします。

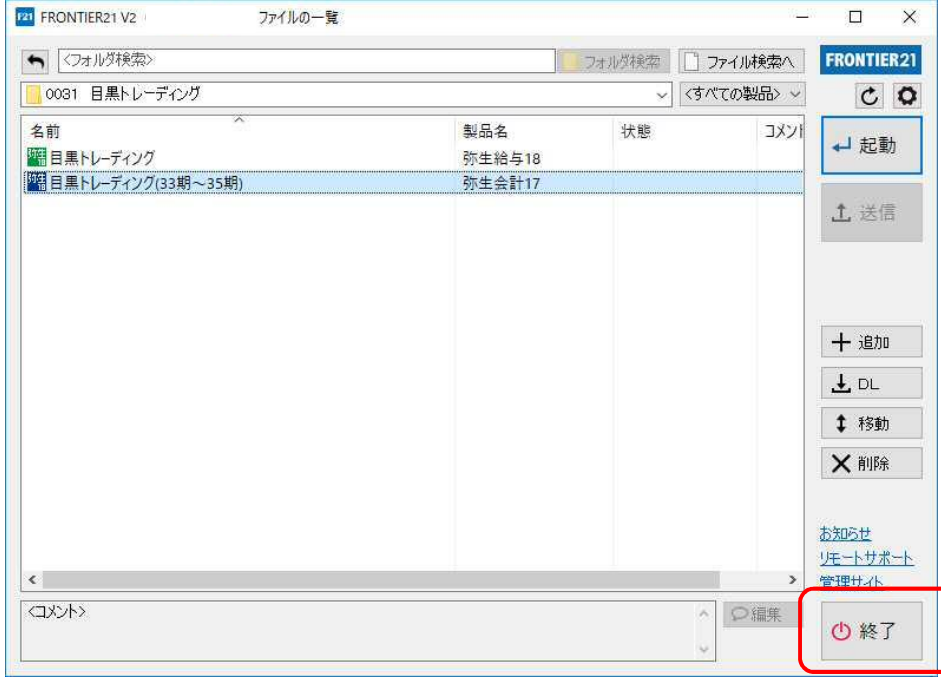

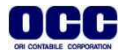

■連動手順

①[会計参謀 for 弥生会計17]を起動して[初期選択]の画面で[弥生会計データを使用して新規データを 作成する]にチェックを入れて(①)、[OK]をクリックします(②) 。

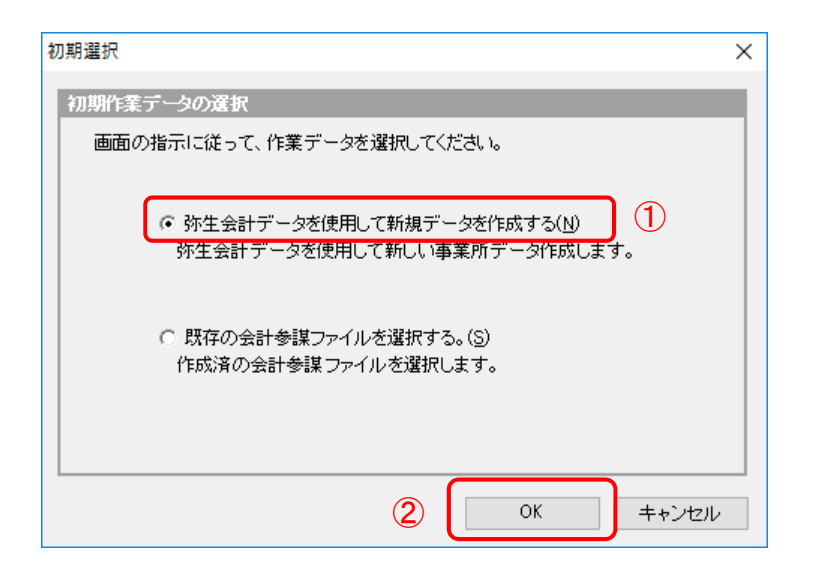

②[弥生会計データの選択]画面で[参照先]をクリックします(①)。[参照先の設定]で[保存場所]を デスクトップの[F21データ]フォルダに指定して(②)、[OK]をクリックします(③)。

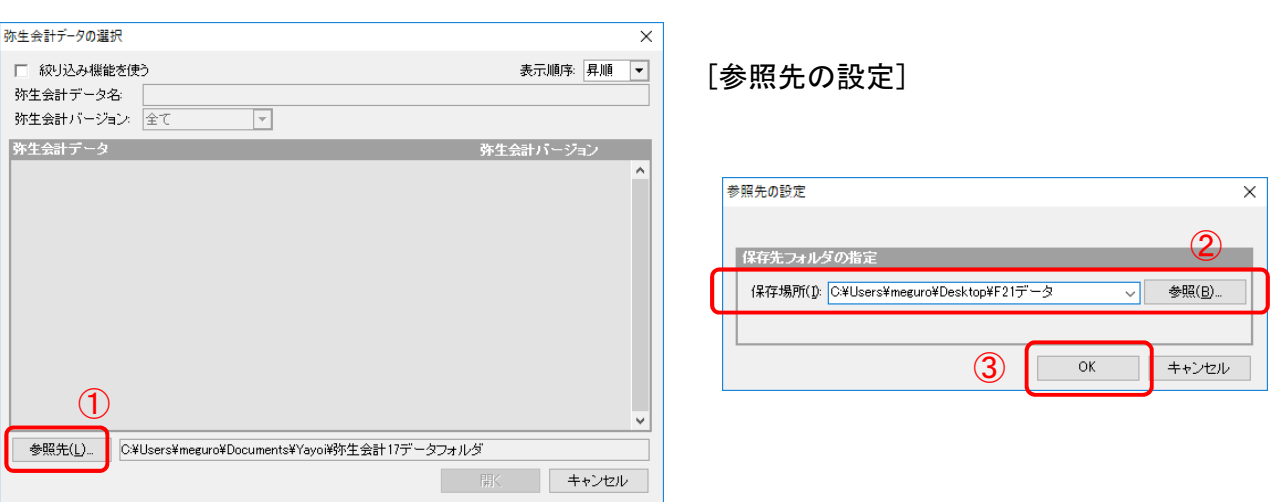

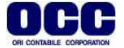

③[弥生会計データ選択]画面で【目黒トレーディング(33期~35期)】を選択し(①)、[開く]をクリックします(②)。

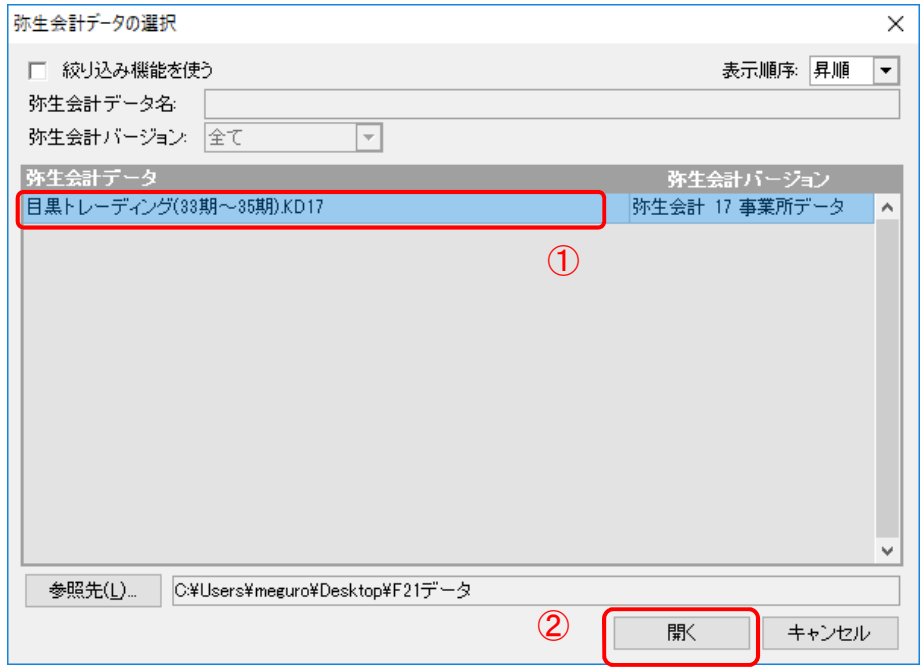

④[弥生会計データ情報][新規読込]で設定を行い(①)、[OK]をクリックします(②)。

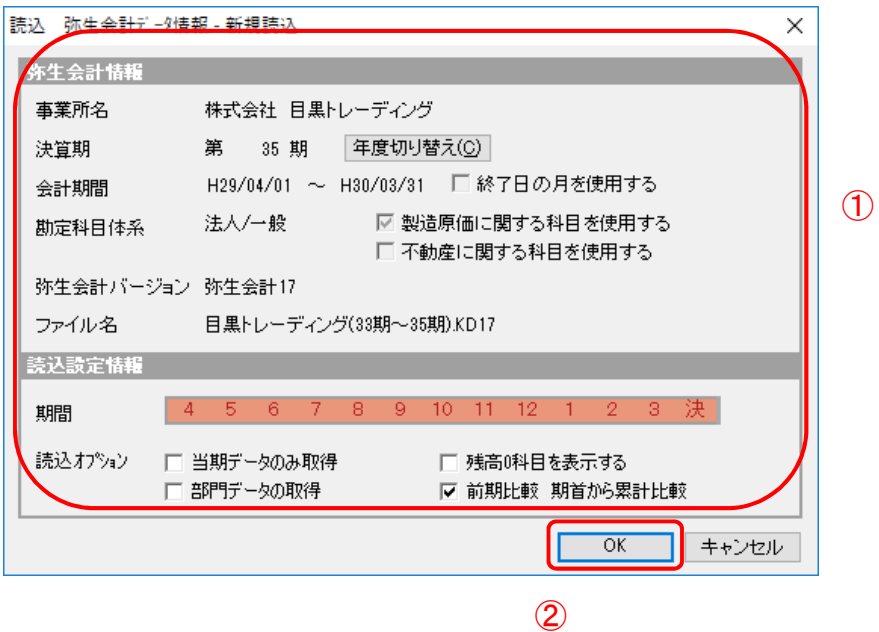

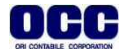

⑤[事業所設定]を確認し(①)、[OK]をクリックします(②)。

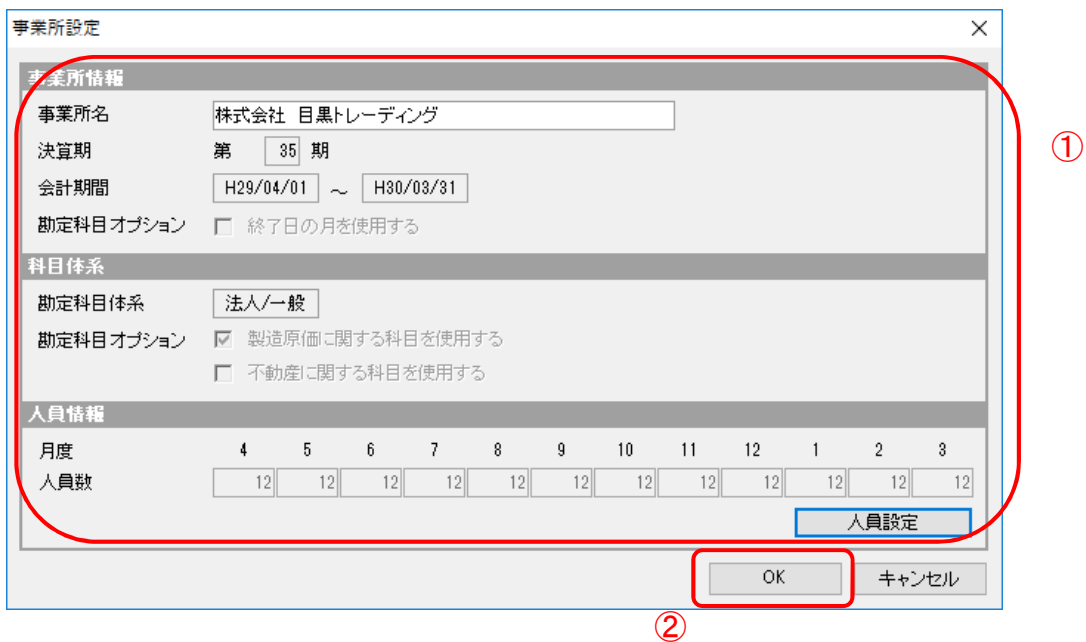

⑥[新規事業所データ登録]画面で[OK]をクリックします。作成が完了したら、会計参謀をご利用いただけます。

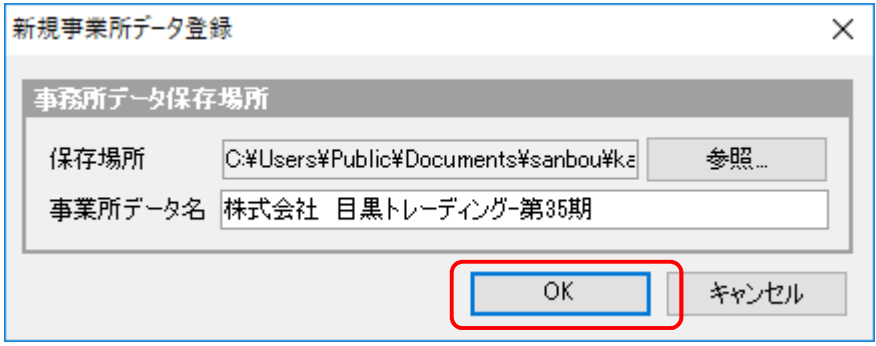

⑦デスクトップに作成した[F21データ]フォルダの中のデータは作業終了後に削除してください。

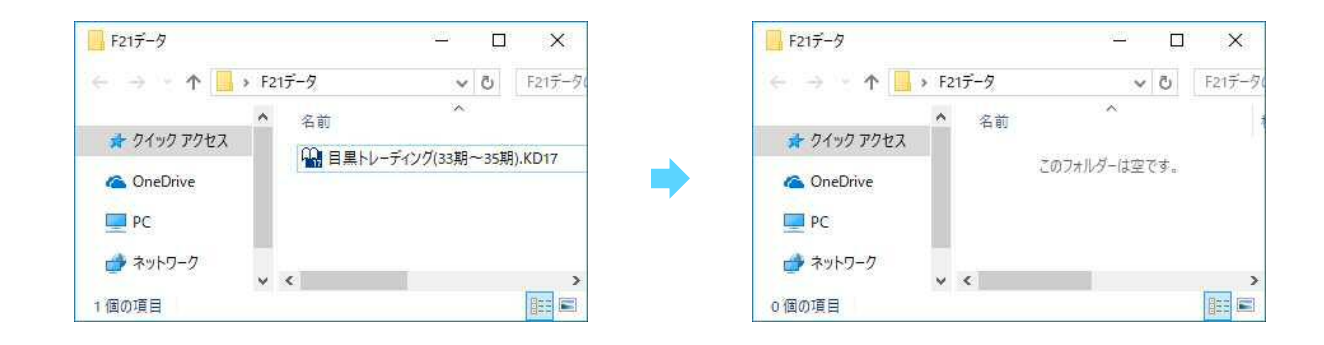

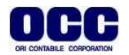